# **Visual Basic 2012 Made Easy**

**Dr.Liew**

### **Disclaimer**

Visual Basic 2012 Made Easy is an independent publication and is not affiliated with, nor has it been authorized, sponsored, or otherwise approved by Microsoft Corporation.

### **Trademarks**

Microsoft, Visual Basic, Excel and Windows are either registered trademarks or trademarks of Microsoft Corporation in the United States and/or other countries. All other trademarks belong to their respective owners.

### **Liability**

The purpose of this book is to provide basic guides for people interested in Visual Basic 2012 programming. Although every effort and care has been taken to make The information as accurate as possible, the author shall not be liable for any error, Harm or damage arising from using the instructions given in this book.

Copyright ® 2012 Liew Voon Kiong

All rights reserved. No Part of this e-book may be reproduced, in any form or by any means, without

permission in writing from the author.

#### **Acknowledgement**

I would like to express my sincere gratitude to many people who have made their contributions in one way or another to the successful publication of this book. My special thanks go to my children Xiang, Yi and Xun who have contributed their ideas and edited this book. I would also like to appreciate the support provided by my beloved wife Kim Huang and my youngest daughter Yuan. I would also like to thank the millions of readers who have visited my **Visual Basic Tutorial** website at for their support and encouragement.

#### **About the Author**

Dr. Liew Voon Kiong holds a bachelor's degree in Mathematics, a master's degree in Management and a doctorate in Business Administration. He has been involved in Visual Basic programming for more than 20 years. He created the popular online Visual Basic Tutorial at **[www.vbtutor.net](http://www.vbtutor.net/)**, which has attracted millions of visitors since 1996. It has consistently been one of the highest ranked Visual Basic websites.

To provide more support for Visual Basic students, teachers, and hobbyists, Dr. Liew has written this book to complement the free Visual Basic 2015 tutorial with much more content. He is also the author of the Visual Basic Made Easy series, which includes **Visual Basic 6 Made Easy, Visual Basic 2008 Made Easy, Visual Basic 2010 Made Easy, Visual Basic 2013 Made Easy, Visual Basic 2017 Made Easy** and **Excel VBA Made Easy.** Dr. Liew's books have been used in high school and university computer science courses all over the world.

### Table of Contents

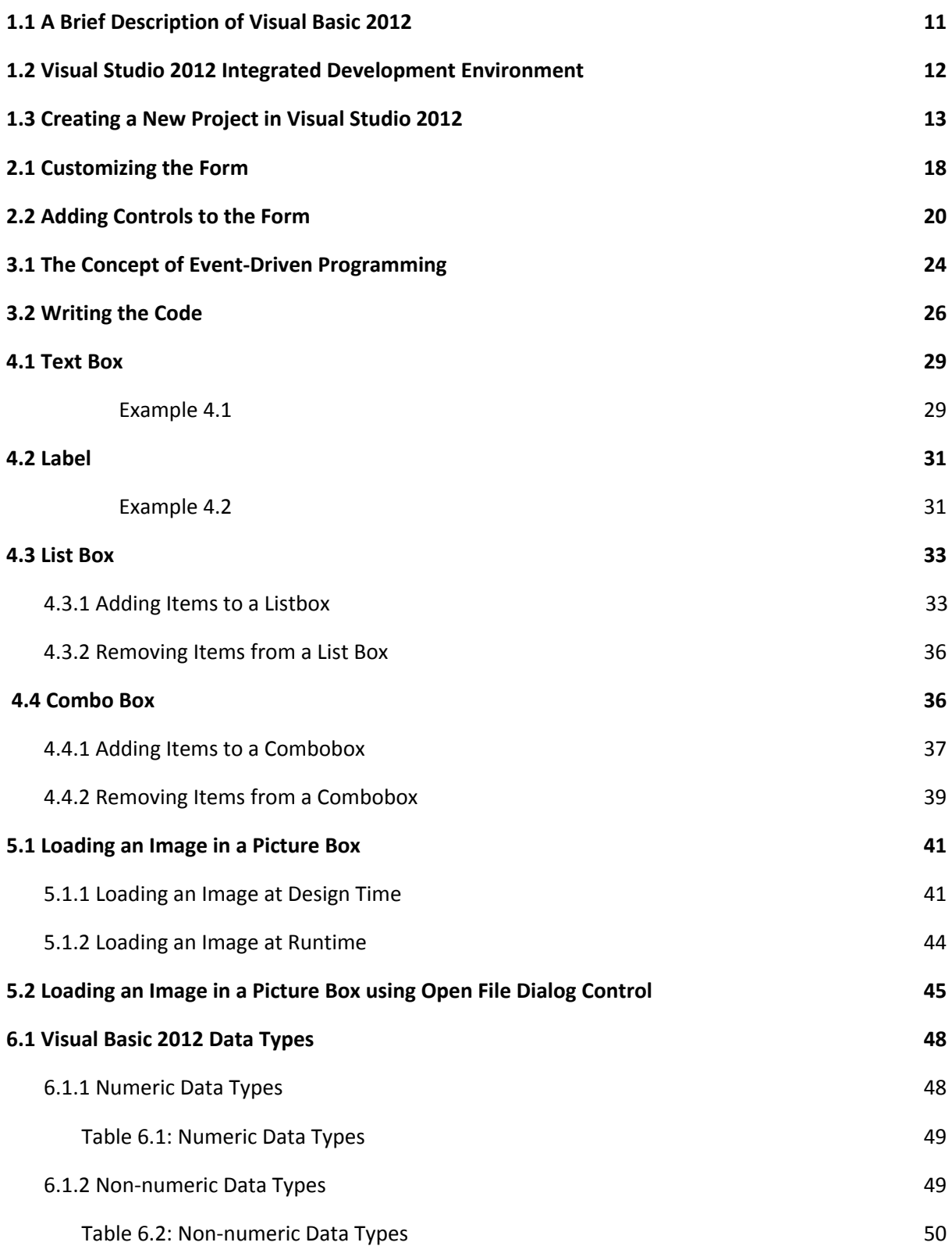

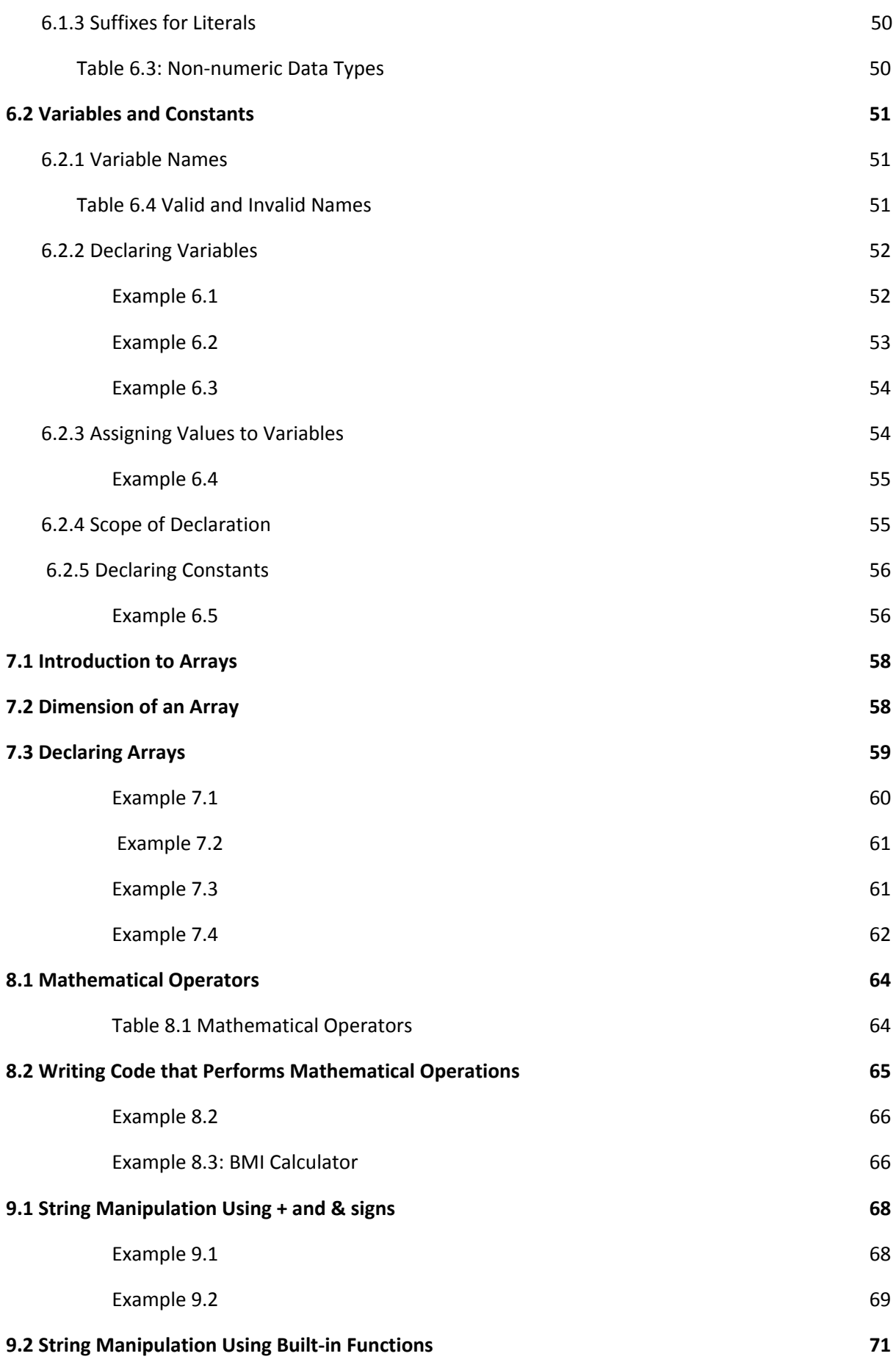

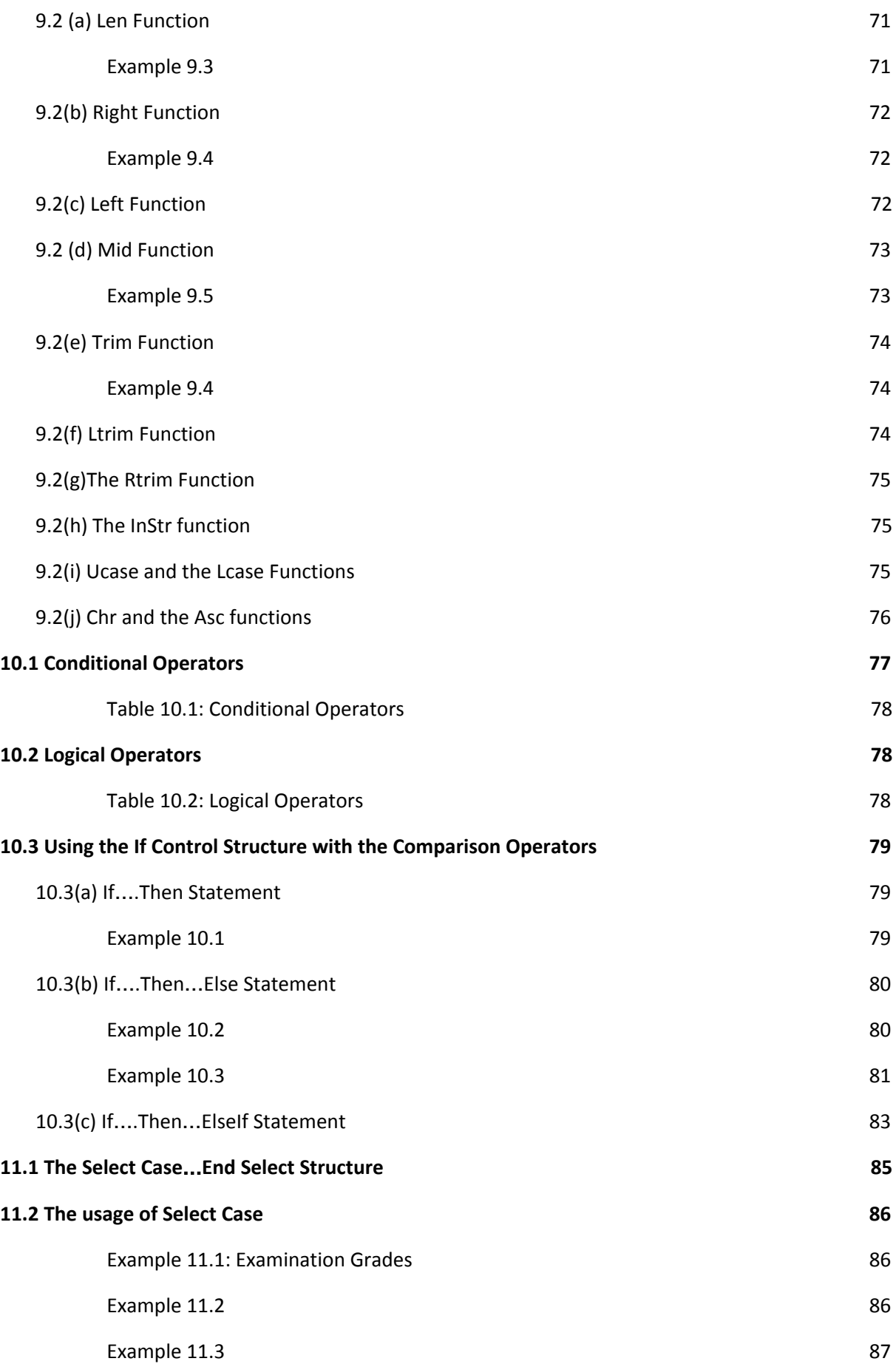

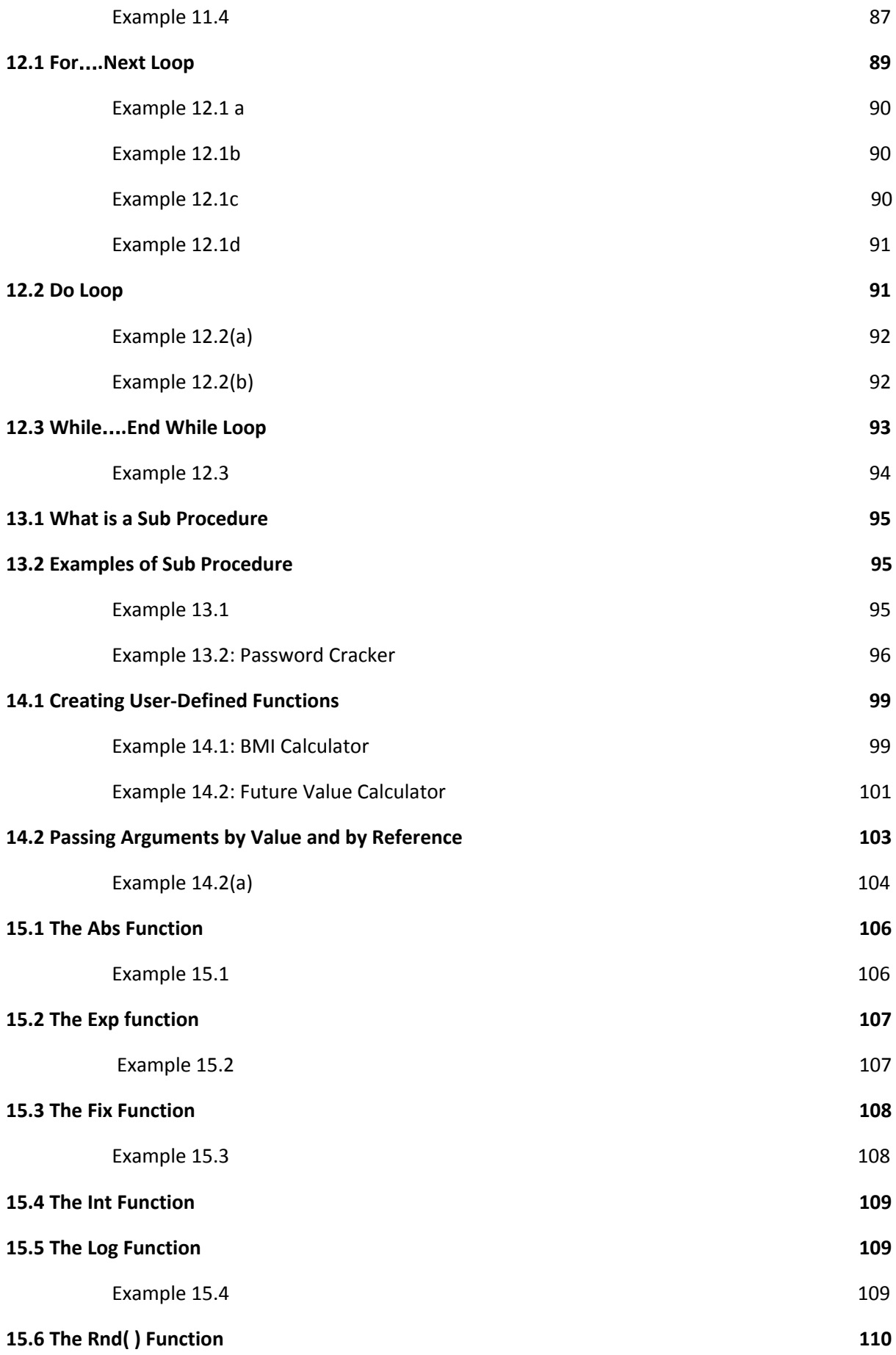

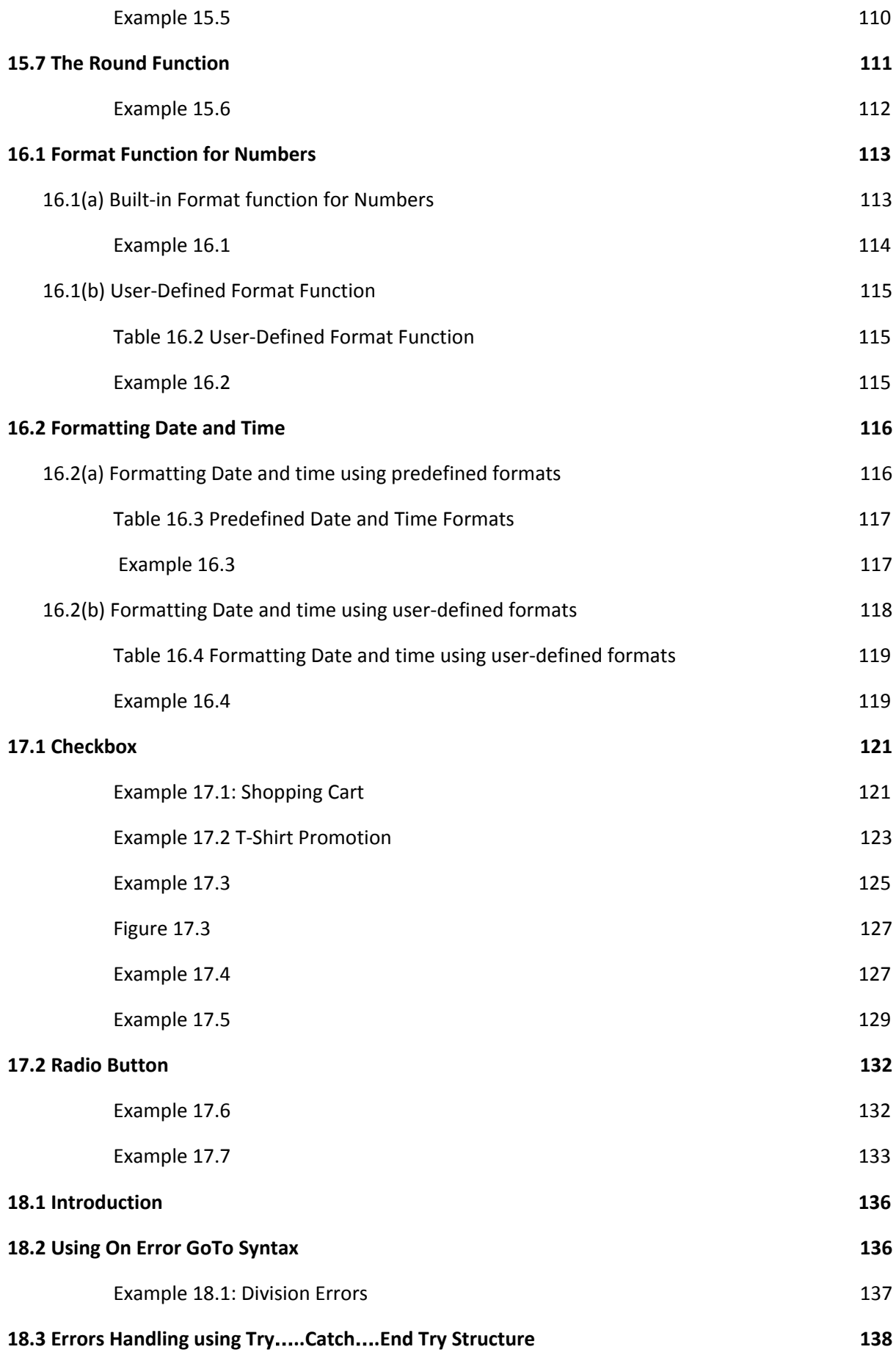

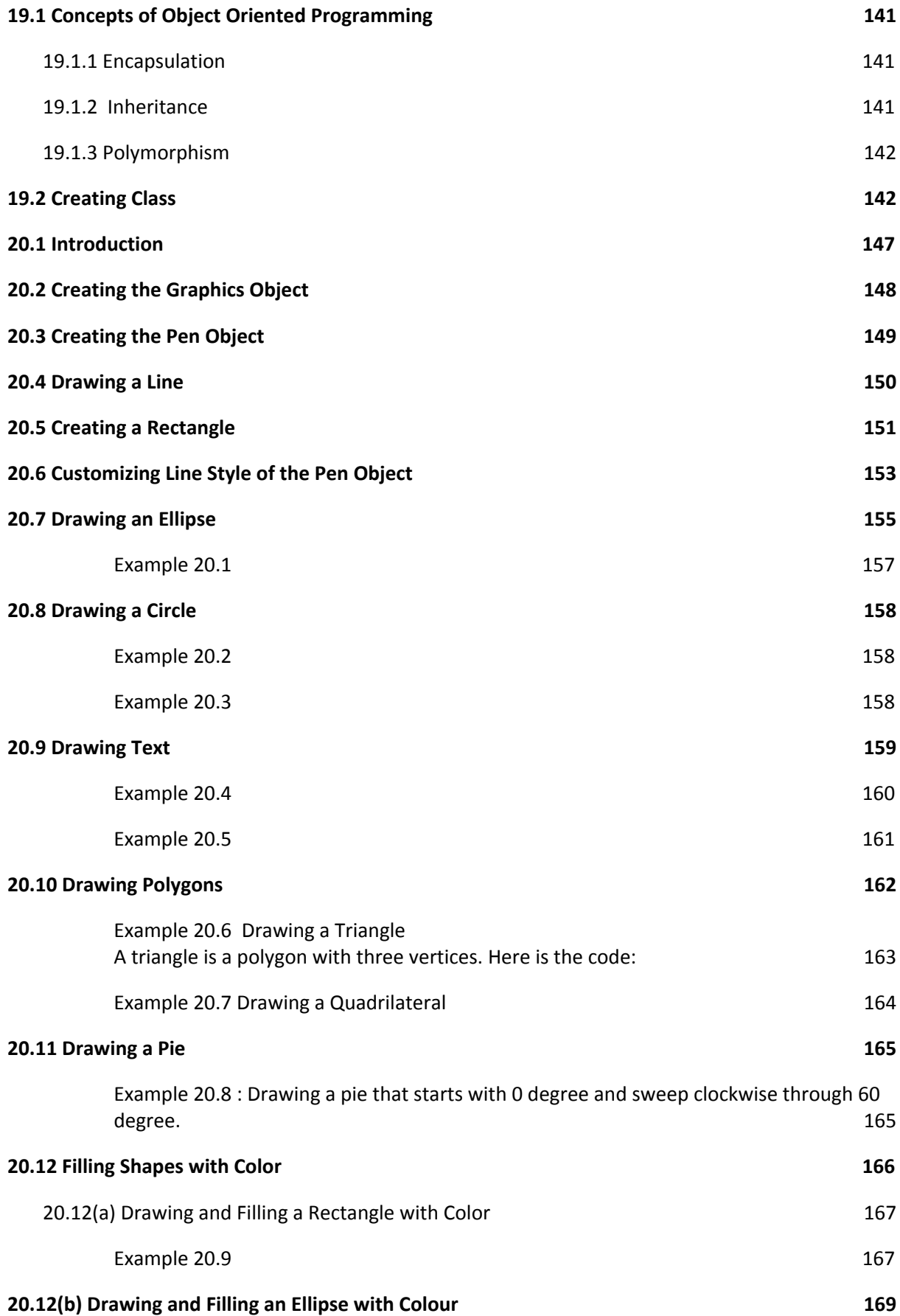

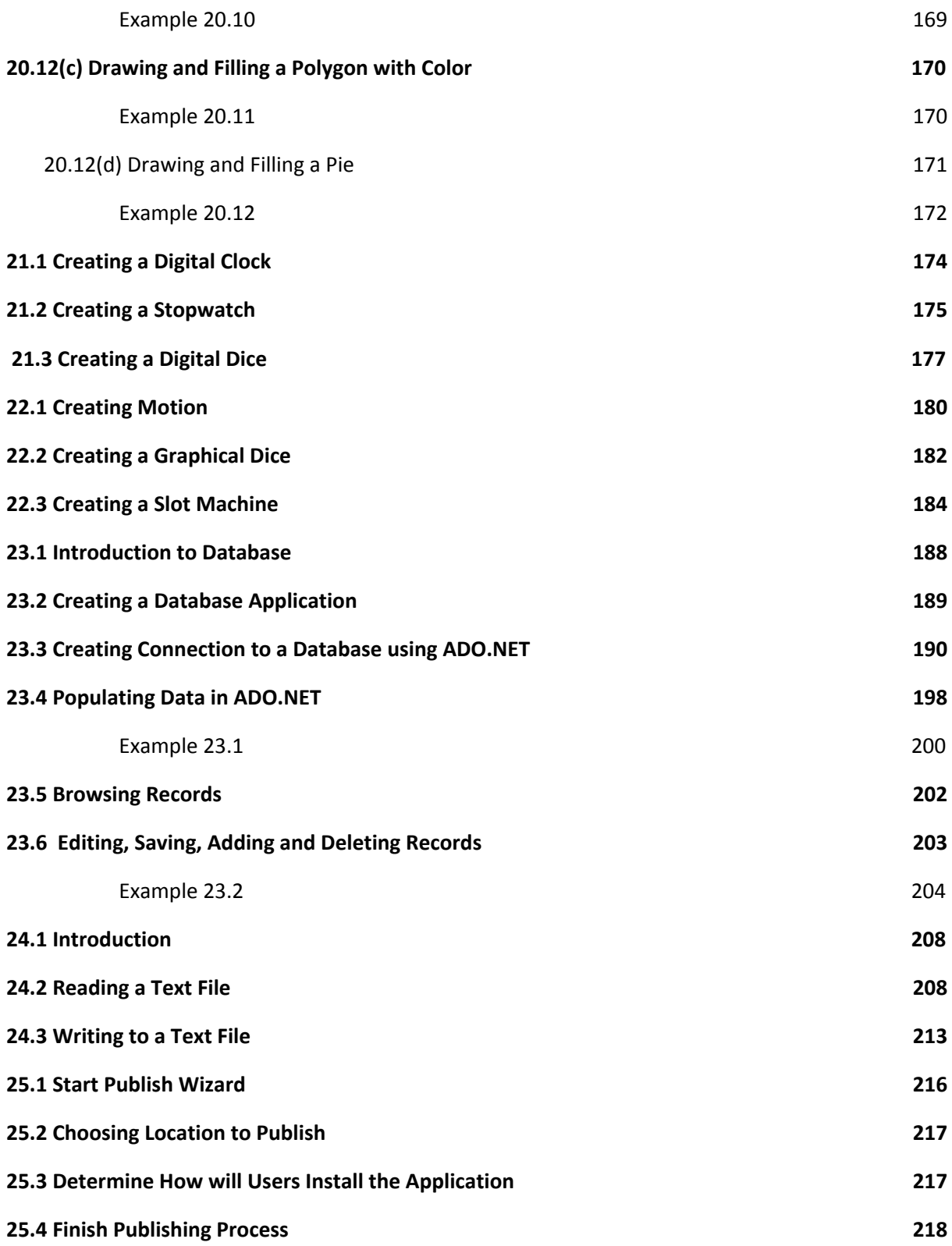

# Chapter 1 Introduction to Visual Basic 2012

- ❖ A brief description of Visual Basic 2012
- ❖ Getting to know the Visual Basic 2012 Integrated Development **Environment**

#### <span id="page-10-0"></span>**1.1 A Brief Description of Visual Basic 2012**

Visual Basic is a third-generation event-driven programming language first released by Microsoft in 1991. Visual Basic is a user-friendly programming language designed for beginners. Therefore, It enables anyone to develop GUI window applications easily. Visual Basic has gone through many phases of development since the days of BASIC that was built for DOS . BASIC stands for Beginners' All-purpose Symbolic Instruction Code. The program syntax in Visual Basic resembles the English language. Since the release of Visual Basic Version1 in 1991, the DOS versions of BASIC were slowly phased out and completely replaced by Visual Basic . The final version was Visual Basic 6.

In 2002, Microsoft released Visual Basic.NET(VB.NET) to replace Visual Basic 6. Thereafter, Microsoft declared VB6 a legacy programming language in 2008. However, Microsoft still provides some form of support for VB6. VB.NET is a fully object-oriented programming language implemented in the .NET Framework. It was created to cater for the development of the web as well as mobile applications. Visual Basic 2012 is the VB.NET version launched by Microsoft in the year 2012. It is almost similar to the earlier VB.NET version, Visual Basic 2010 and but it has added many new features.

Visual Basic 2012 is a full-fledged Object-Oriented Programming (OOP) Language, so it has caught up with other OOP languages such as C++, Java, C# and others. However, you don't have to know OOP to learn Visual Basic 2012. In fact, if you

are familiar with Visual Basic 6, you can learn Visual Basic 2012 effortlessly because the syntax and interface are almost similar. Visual Basic 2012 Express Edition is available free for download from the Microsoft site using the following link:

<span id="page-11-0"></span>https://www.visualstudio.com/vs/older-downloads/

#### **1.2 Visual Studio 2012 Integrated Development Environment**

When you launch Visual Studio 2012 Express, you will be presented with the start page, as shown in Figure 1.1

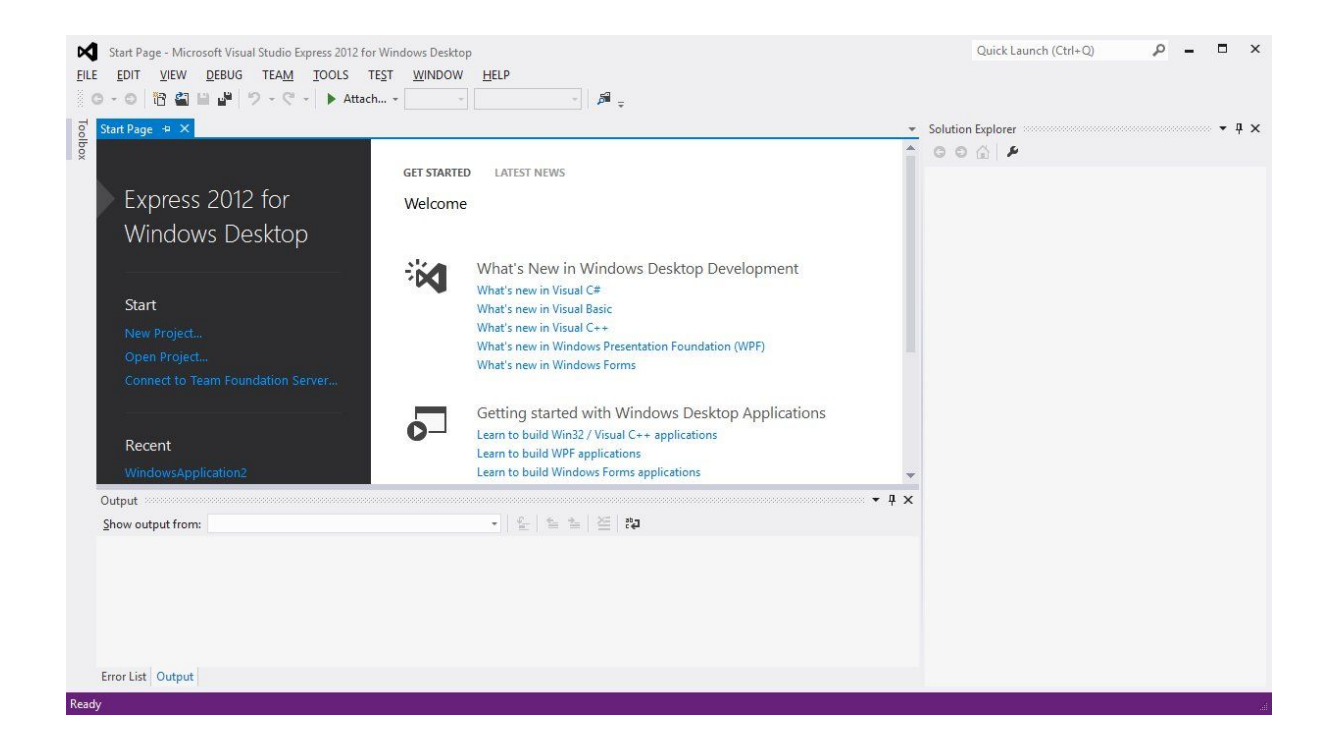

#### **Figure 1.1: Visual Studio Express 2012 Start Page**

The Visual Studio 2012 start page comprises three sections, the start page, the output section and the solution explorer. In the start page, you can either start a new project, open a project or open a recent project. You can also check for the latest news in Visual Studio 2012 Express for Windows Desktop. The start page also

consists of a menu bar and a tool bar where you can perform various tasks by clicking the menu items.

#### <span id="page-12-0"></span>**1.3 Creating a New Project in Visual Studio 2012**

To start a new Visual Studio Express 2012 project, click on New Project under the Start section to launch the Visual Studio 2012 New Project page as shown in Figure 1.2. You can also choose to open a recent project:

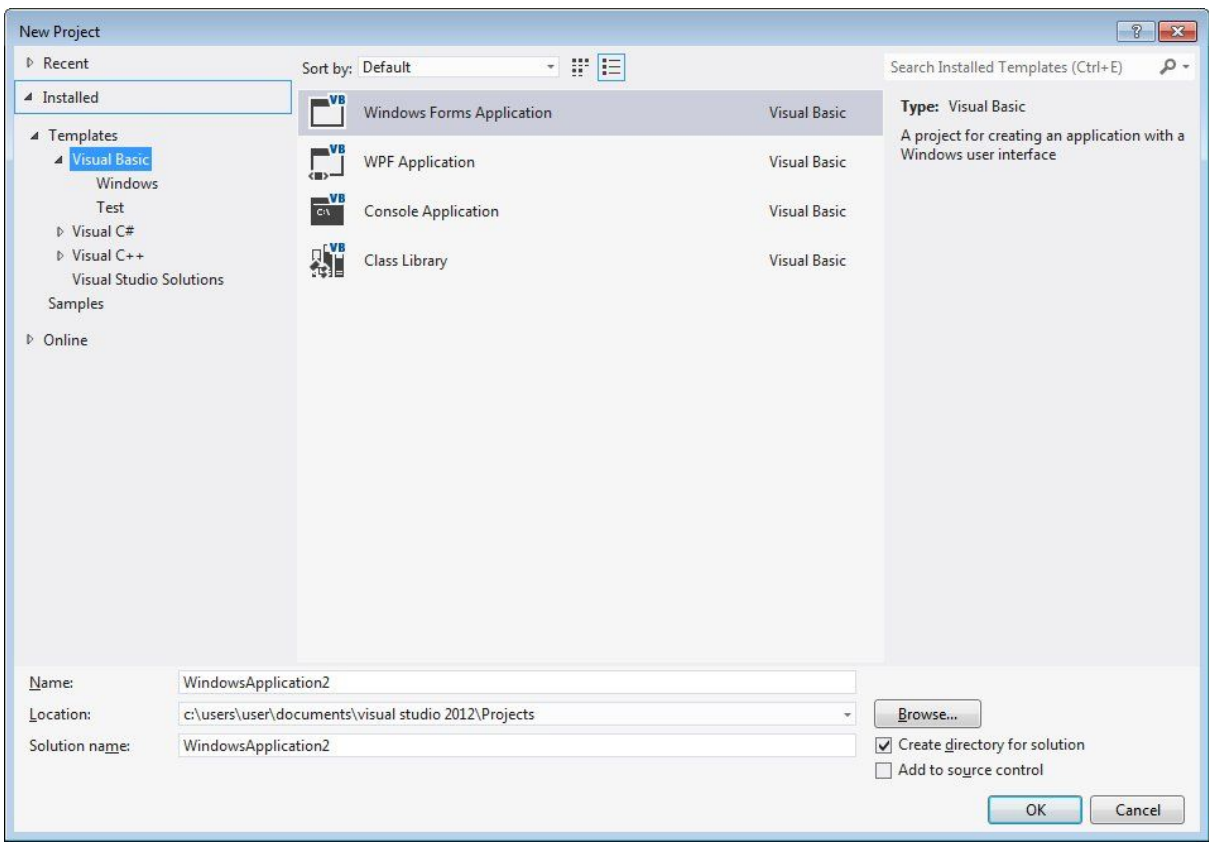

#### **Figure 1.2: Visual Studio 2012 Express New Project Page**

The New Project Page comprises three templates, Visual Basic, Visual C# and Visual C++. Since we are going to learn Visual Basic 2012, we shall select Visual Basic. Visual Basic 2012 offers you four types of projects that you can create; they are *Windows Forms Application, WPF Application, Console Application and Class Library*. Since we are going to learn how to create windows desktop applications, we shall select Windows Forms Application.

At the bottom of this dialog box, you can change the default project name WindowsApplication1 to some other name you like, for example, ' My First VB2012 Program'. After renaming the project, click OK to launch the Visual Basic Express 2012 IDE, as shown in Figure 1.3. Visual Basic Express 2012 IDE comprises a few windows, the Form window, the Solution Explorer window and the Properties window. It also consists of a toolbox which contains many useful controls that allows a programmer to develop his or her Visual Basic 2012 programs.

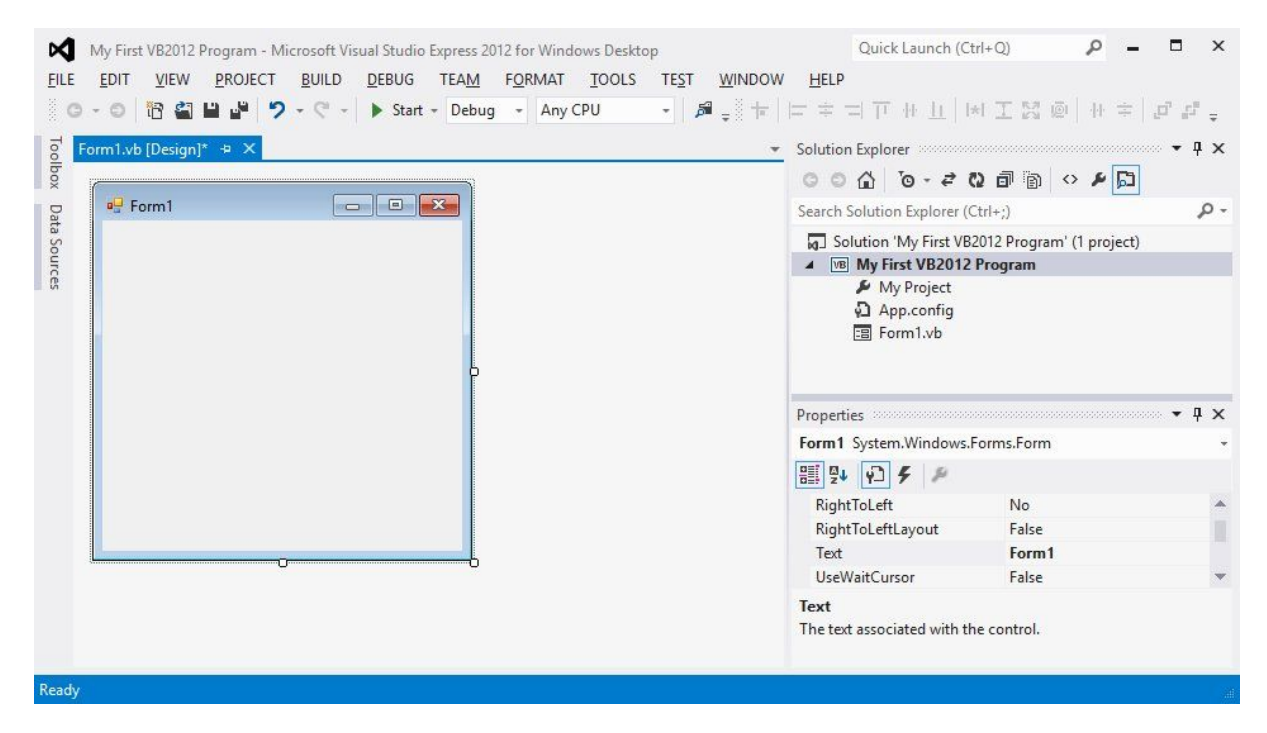

**Figure 1.3: The Visual Basic 2012 Express IDE**

The Toolbox is not shown until you click on the Toolbox tab. When you click on the Toolbox tab or use the shortcut keys Ctrl+w+x, the common controls Toolbox will appear, as shown in Figure 1.4.

| Toolbox<br>Search Toolbox |                       | $\mathsf{x}$ |
|---------------------------|-----------------------|--------------|
|                           |                       |              |
|                           | ▲ Common Controls     |              |
| ħ.                        | Pointer               |              |
| ▩                         | Button                |              |
| $\sqrt{}$                 | CheckBox              |              |
|                           | ■ CheckedListBox      |              |
|                           | ComboBox              |              |
| 勭                         | <b>DateTimePicker</b> |              |
| A                         | Label                 |              |
| Α                         | LinkLabel             |              |
| 鷗                         | ListBox               |              |
| ₩.                        | ListView              |              |
| $(.)$ .                   | MaskedTextBox         |              |
| 蘁                         | MonthCalendar         |              |
| $\mathbf{r}$              | Notifylcon            |              |
| 琩                         | NumericUpDown         |              |
| ふ                         | <b>PictureBox</b>     |              |
| m                         | ProgressBar           |              |
| ⊙                         | RadioButton           |              |
| 団≡<br>ΞA                  | RichTextBox           |              |
| abl                       | TextBox               |              |
|                           | <b>「colTip</b>        |              |
|                           | TreeView              |              |
| $\blacksquare$            | WebBrowser            |              |
|                           | D Containers          |              |
|                           | Menus & Toolbars      |              |
| Data                      |                       |              |
|                           | D Components          |              |
| <b>Printing</b>           |                       |              |
| <b>Dialogs</b>            |                       |              |

**Figure 1.4: Visual Basic 2012 Express Tool Box**

Now, we shall proceed to show you how to create your first program. First, change the text of the form to My First VB2012 Program in the properties window; it will appear as the title of the program. Next, insert a button and change its text to OK. The design interface is shown in Figure 1.5

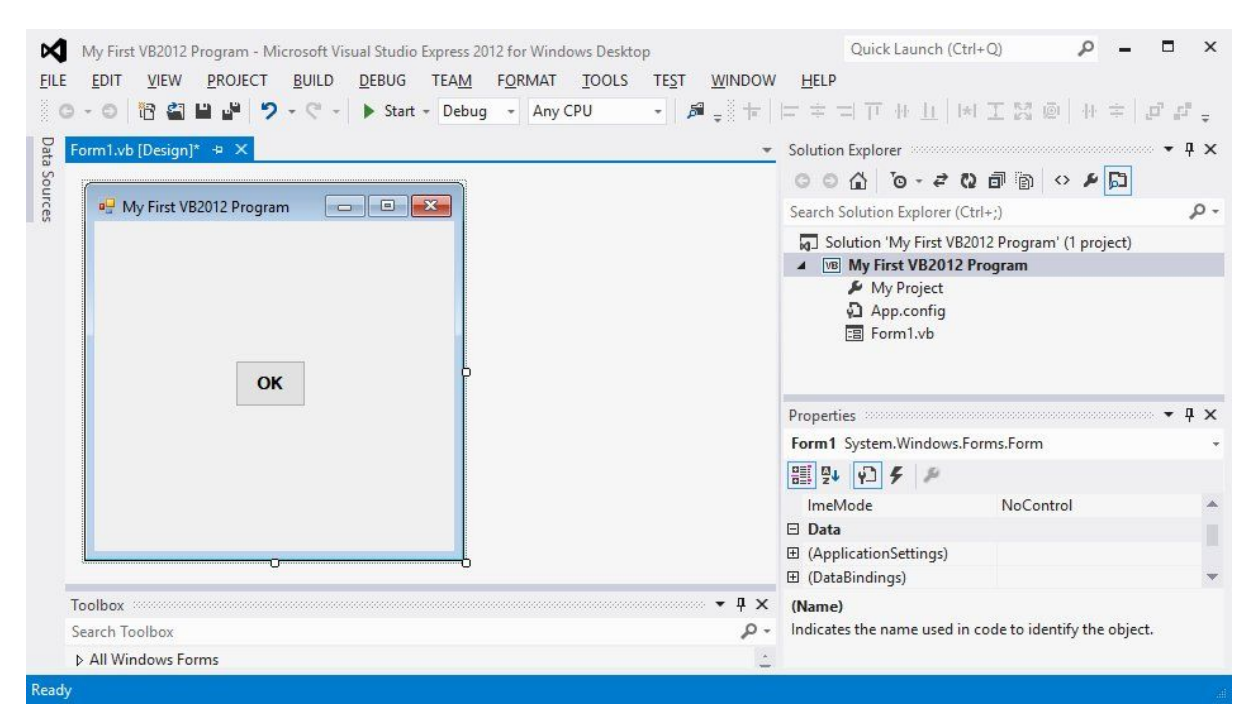

**Figure 1.5: The Design Interface**

Now click on the OK button to bring up the code window and enter the following statement between Private Sub and End Sub procedure, as shown in Figure 1.6:

#### MsgBox("My First Visual Basic 2012 Program")

Now click on the Start button on the toolbar or press F5 to run the program then click on the OK button, a dialog box that displays the "My First Visual Basic 2012 Program″ message will appear, as shown in Figure 1.7. The function MsgBox is a built-in function of Visual Basic 2012 which can display the text enclosed within the brackets

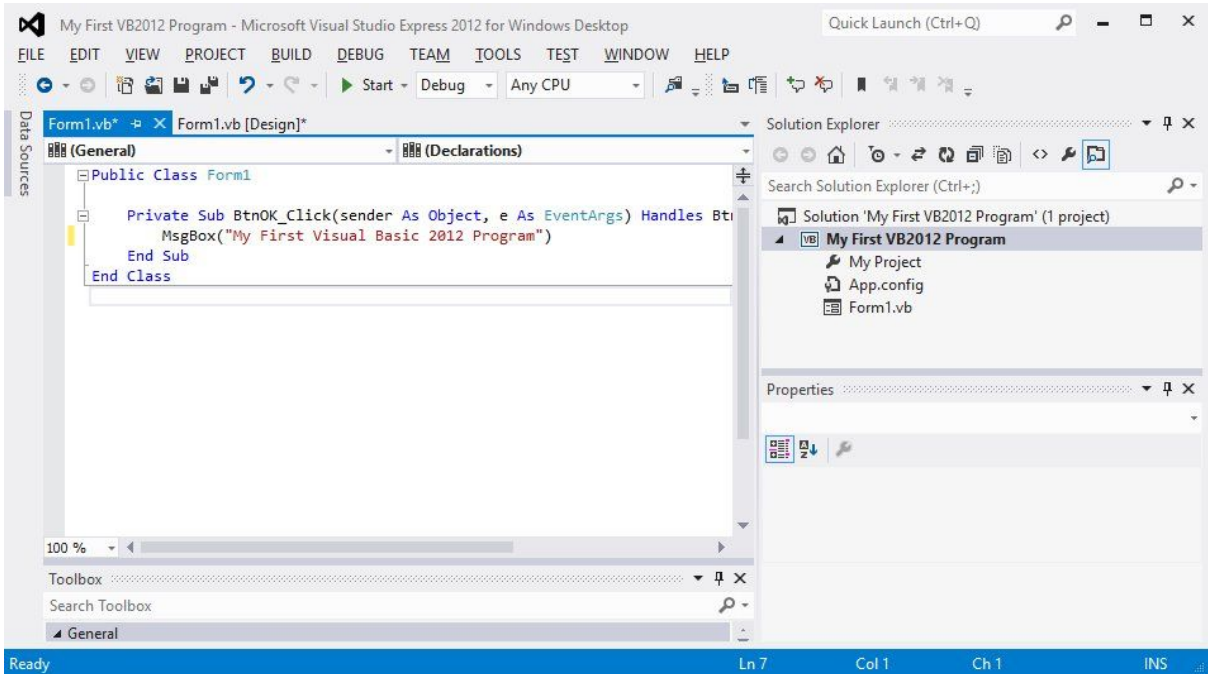

**Figure 1.6: Visual Basic 2012 Code Window**

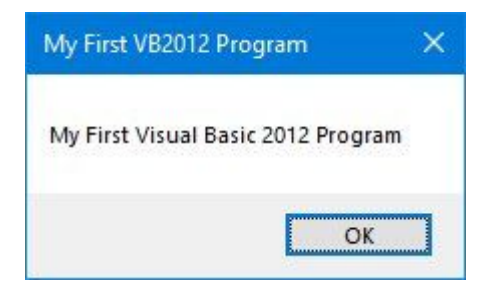

**Figure 1.7: The Runtime Interface**

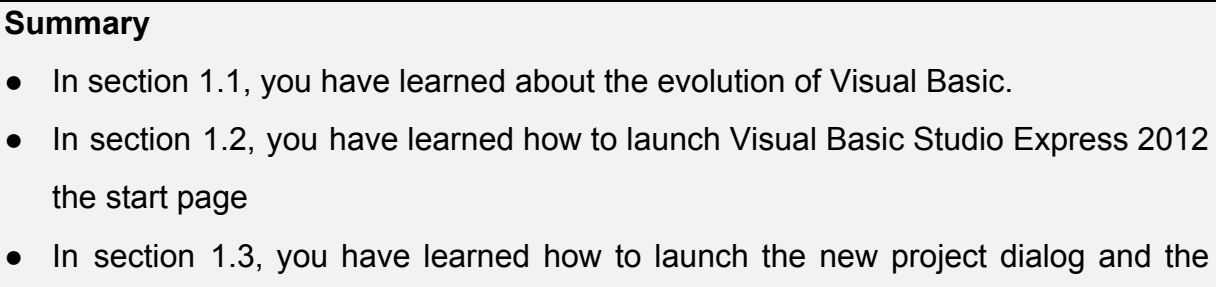

Visual Basic Express 2012 IDE. You have also learned how to write your first program.

# Chapter 2 Designing the Interface

- ❖ Learning to Design the Interface
- ❖ Adding controls
- ❖ Setting Control Properties

As Visual Basic 2012 is a GUI-based programming language, the first step in developing an application is to build a graphical user interface. To build a graphical user interface, you need to customize the default form by changing its properties at design phase and at runtime. After customizing the default form, then you can proceed to add controls from the toolbox to the form and then customize their properties.

#### <span id="page-17-0"></span>**2.1 Customizing the Form**

When you start a new Visual Basic 2012 project, the IDE will display the default form along with the Solution Explorer window and the Properties window for the form . The name of the default form is Form1. The properties window displays all properties related to Form1 and their corresponding attributes or values. You can change the name of the form, the title of the form, the background colour, the foreground colour, the size and more. Try changing the following properties:

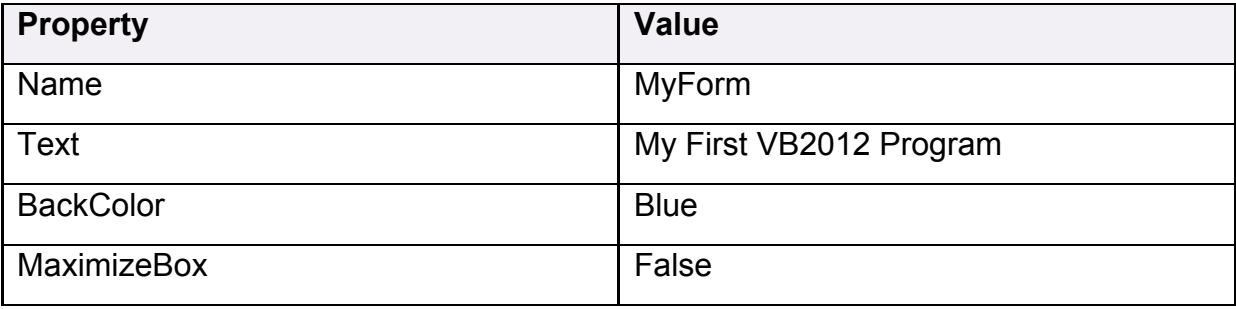

The output interface is shown in Figure 2.1. Notice that the title has been changed from Form1 to My First Program, background changed to blue colour and the window cannot be maximized.

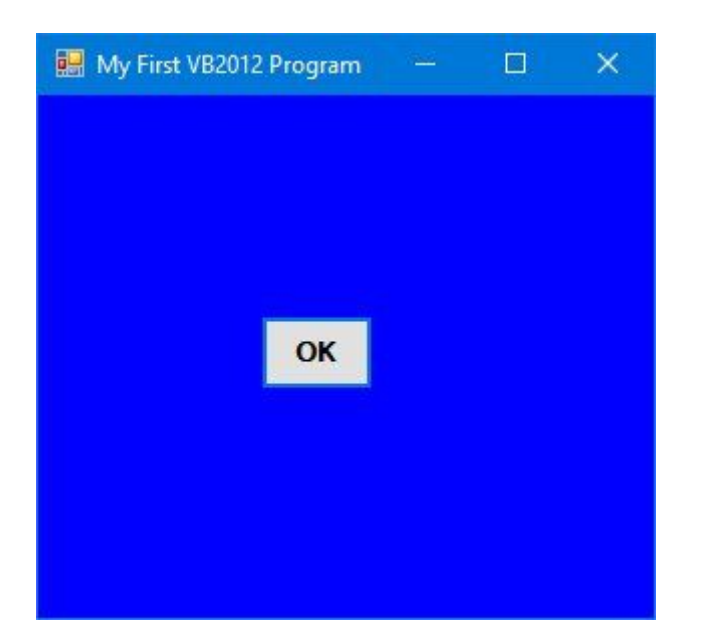

#### **Figure 2.1**

You can also change the properties of the form at run-time by writing the relevant codes. The default form is an object and an instant of the form can be denoted by the name **Me.** The property of the object can be defined by specifying the object's name followed by a dot or period:

#### **ObjectName.property**

For example, we can set the background of the form to blue using the following code

#### Me.BackColor=Color.Blue

To achieve the same interface as shown in Figure 2.1, type in the following code by clicking the form to enter the code window:

```
Private Sub Form1 Load(ByVal sender As System.Object, ByVal e As
System.EventArgs) Handles MyBase.Load
Me.Text = "My First VB2012 Program"
Me.BackColor = Color.Blue
Me.MaximizeBox=False
End Sub
```
Press F5 to run the program and you will get the exact interface as that shown in Figure 2.1

#### <span id="page-19-0"></span>**2.2 Adding Controls to the Form**

In previous section, we have learned how to build an initial interface in Visual Basic 2012 by customizing the default form. Now we shall continue to build the interface by adding controls to the form. There are numerous controls that we can add to the form. Among the controls, the most common ones are button, label, textbox, listbox, combobox, picture box, checkbox, radio button and more. The controls can be made visible or invisible at runtime. However, some controls will only run in the background and cannot be seen at runtime, one such control is the timer.

The Toolbox is usually hidden when you start Visual Basic 2012, you need to click View on the menu bar and then select Toolbox to reveal the tool box, as shown in Figure 2.2. You can also use shortcut keys Ctrl+w+x to bring out the tool box.

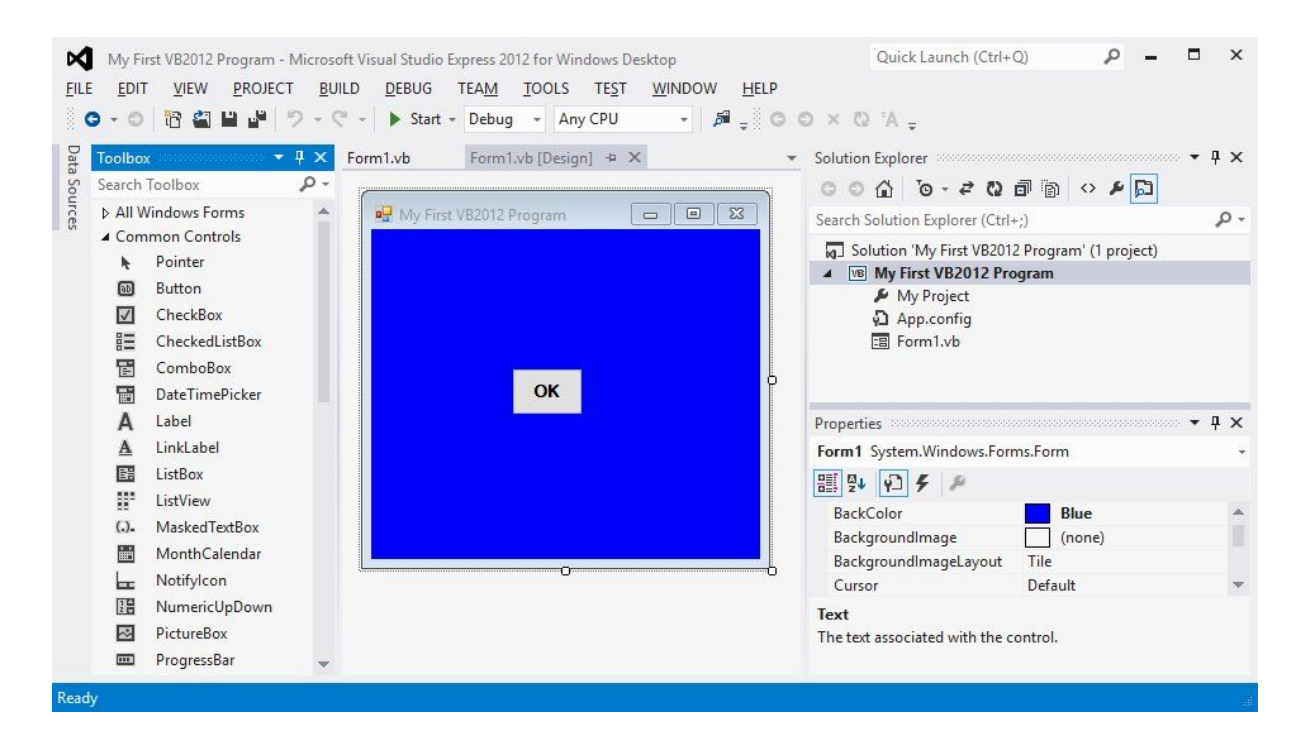

#### **Figure 2.2: Toolbox**

You can position the tool box by dragging it anywhere you like while its status is set to float. You can also dock the toolbox by right-clicking on the tool box and choose dock from the pop-up menu. The docked tool box that appears side by side with the default form is as seen in Figure 2.2.

You can also dock the tool box at the bottom, below the default form, as shown in Figure 2.3

Further, you may also pin the tool box to the side bar or the bottom bar by clicking on the pin icon on the menu bar of the tool box.

How and where you want to position your tool box is entirely up to you but I strongly suggest that you place the tool box alongside or at the bottom of the default form so that it is easy for you to add controls from the tool box into the form. You should never cover the form with the tool box because it will be difficult to add controls to the form.

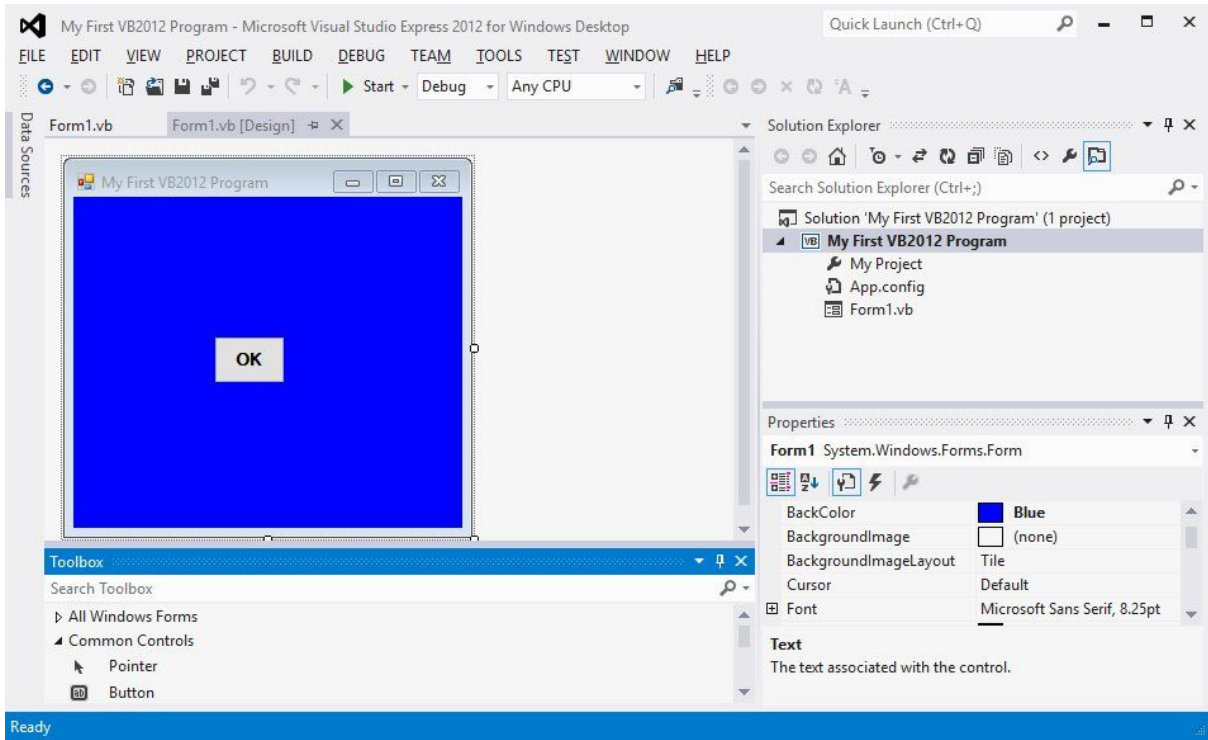

#### **Figure 2.3**

Adding a control to the form is an easy task, what you need to do is double click it or drag it onto the form. You can drag the control around in the form and you can also resize it.

To demonstrate how to add controls and then change their properties, we shall design a picture viewer. First, change the title of the default form to Picture Viewer in its properties window. Next, insert a picture box on the form and change its background color to white. To do this, right click the picture box and select properties in the popup menu, then look for the *BackColor* Property as shown in the properties window in Figure 2.4.

Finally, add two buttons to the form and change the text to View and Close in their respective properties windows. Now, we have designed a basic picture viewer. We shall add more features later.

The picture viewer is not functional until we write code to response to events triggered by the user. We will deal with the programming part in the coming lessons.

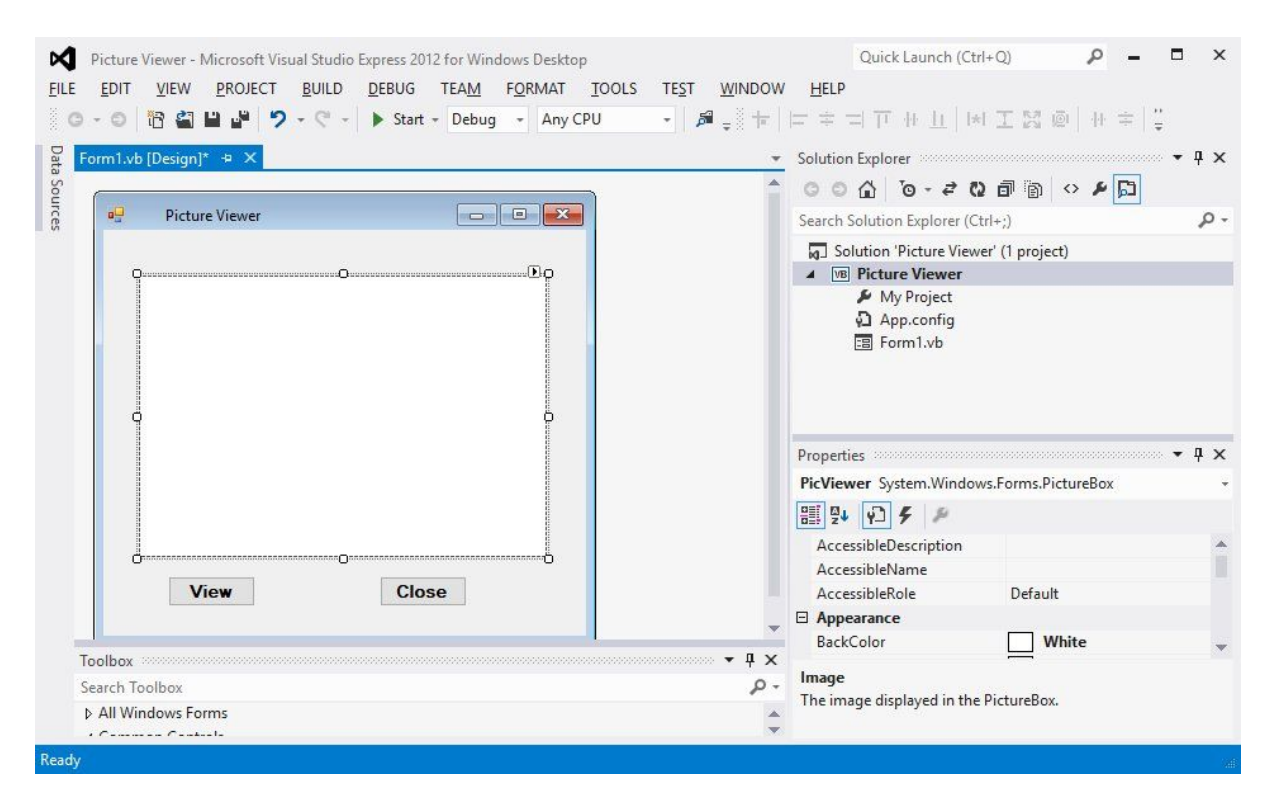

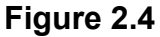

#### **Summary**

- In section 2.1, you have learned how to customize the form by changing the values of its properties.
- In section 2.2, you have learned how to add controls to the form and change their properties at design phase and at runtime.

# Chapter 3 Writing the Code

#### ❖ Learn the basics of code writing in Visual Basic 2012

In previous chapter, we have learned how to design the user interface by adding controls to the form and by changing their properties. However, the user interface alone will not work without adding code to them. In this chapter, we shall learn how to write code for all the controls so that they can interact with events triggered by the users. Before learning how to write Visual Basic 2012 code, let us dwell into the concept of event-driven programming

#### <span id="page-23-0"></span>**3.1 The Concept of Event-Driven Programming**

Visual Basic 2012 is an event driven programming language because we need to write code to response to certain events triggered randomly by the user via the controls on the form. These events do not occur in a certain order. The events usually comprises but not limited to the user's inputs. Some of the common events are load, click, double click, drag and drop, pressing the keys and more.

Every form and every control you place on the form has a set of events related to them. To view the events, double-click the control (object) on the form to enter the code window. The default event will appear at the top part on the right side of the code window. You need to click on the default event to view other events associated with the control. The code appears on the left side is the event procedure associated with the load event. Figure 3.1 illustrates the event procedure load associated with the default form and Figure 3.2 shows the events associated with button.

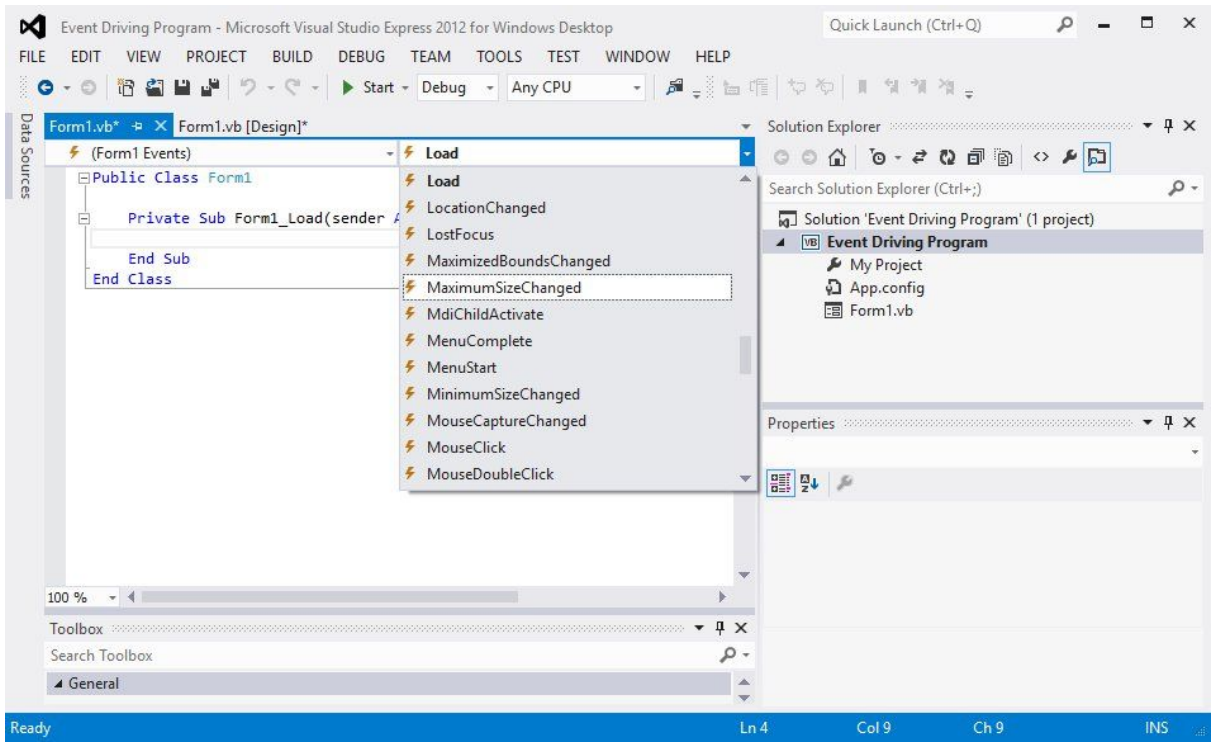

**Figure 3.1: Events associated with Form**

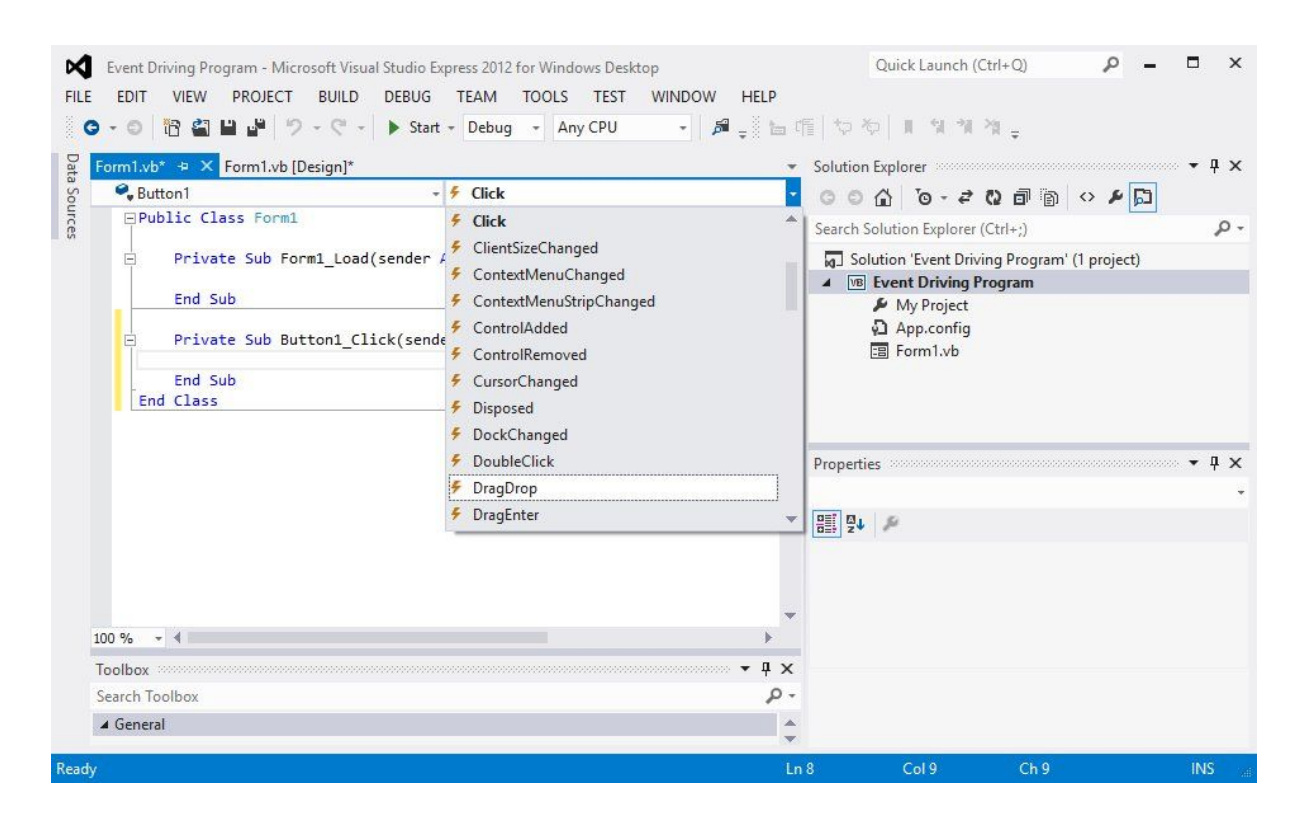

**Figure 3.2: Events associated with button**

#### <span id="page-25-0"></span>**3.2 Writing the Code**

To start writing code in Visual Basic 2012, click on any part of the form to go into the code window as shown in Figure 3.1. This is the structure of an event procedure. In this case, the event procedure is to load Form1 and it starts with Private Sub and end with End Sub. This procedure includes the Form1 class and the event Load, and they are bind together with an underscore, i.e. Form\_Load. It does nothing other than loading an empty form. To make the load event does something, insert the statement

MsgBox "Welcome to Visual Basic 2012″

#### **The Code**

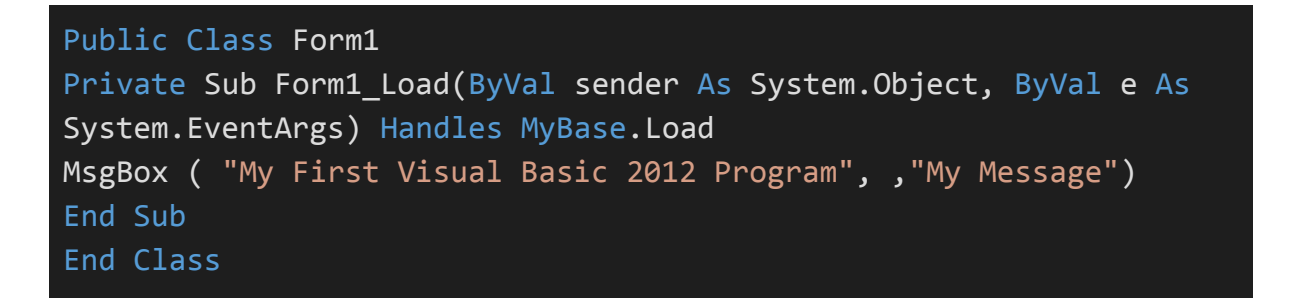

MsgBox is a built-in function in Visual Basic 2012 that displays a message in a pop-up message box. The MsgBox function comprises a few arguments, the first being the message that is displayed and the third one is the title of the message box. When you run the program, a message box displaying the text "My First Visual Basic 2012 Program" will appear, as shown in Figure 3.3. Notice that its title is My Message.

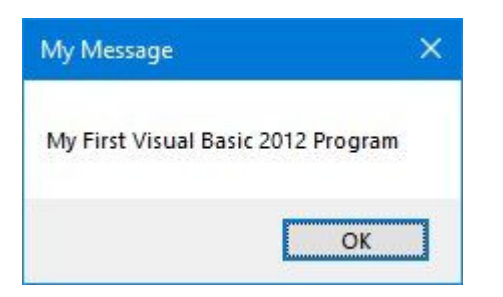

#### **Figure 3.3**

You will notice that above Private Sub structure there is a preceding keyword Public Class Form1. This is the concept of an object oriented programming language. When we start a windows application in Visual Basic 2012, we will see a default form with the name Form1 appears in the IDE, it is actually the Form1 Class that inherits from the Form class **System.Windows.Forms.Form**. A class has events as it creates an instant of a class or an object.

You can also write code to perform arithmetic calculation. For example, you can use the MsgBox and the arithmetic operator plus to perform addition of two numbers, as shown below:

```
Private Sub Form1_Load(sender As Object, e As EventArgs) Handles
MyBase.Load
MsgBox("2" & "+" & "5" & "=" & 2 + 5)
End Sub
```
\*The symbol & (ampersand) is to perform string concatenation.

The output is as shown in Figure 3.4

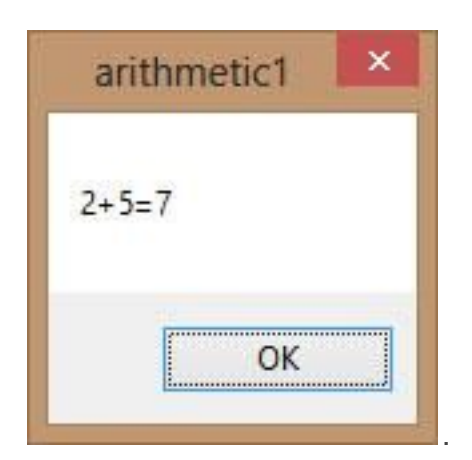

#### **Figure 3.4**

#### **Summary**

- In section 3.1, you have learned the concepts of event driven programming
- In section 3.2, you have learned how to write code for the controls

## Chapter 4 Working with Controls

- ❖ Learn to work with a text box
- ❖ Learn to work with a label control
- ❖ Learn to work with a list box
- ❖ Learn to work with a combo box

In the preceding chapter, we have learned how to write simple Visual Basic 2012 code. In this lesson, we will learn how to work with some common controls and write codes for them. Some of the commonly used controls are label, textbox, button, list box and combo box. However, in this chapter, we shall only deal with text box , label, list box and combo box. We shall deal with other controls later.

#### <span id="page-28-0"></span>**4.1 Text Box**

Text box is the standard control for accepting input from the user as well as to display the output. It can handle string (text) and numeric data but not images or pictures. String in a text box can be converted to a numeric data by using the function Val(text). The following example illustrates a simple program that processes the input from the user.

#### <span id="page-28-1"></span>**Example 4.1**

In this program, you add two text boxes and a button on the form. The two text boxes are used to accept inputs from the user. Besides, a button is also programmed to calculate the sum of the two numbers using the plus operator. The value enter into a text box is stored using the syntax Textbox1.Text , where Text is one of the properties of text box.

The following program will add the value in textbox 1 and value in textbox 2 and output the sum in a message box. The runtime interface is shown in Figure 4.1

```
Private Sub Button1_Click(sender As Object, e As EventArgs)
Handles Button1.Click
             MsgBox(The sum is & Val(TextBox1.Text) +
Val(TextBox2.Text))
End Sub
```
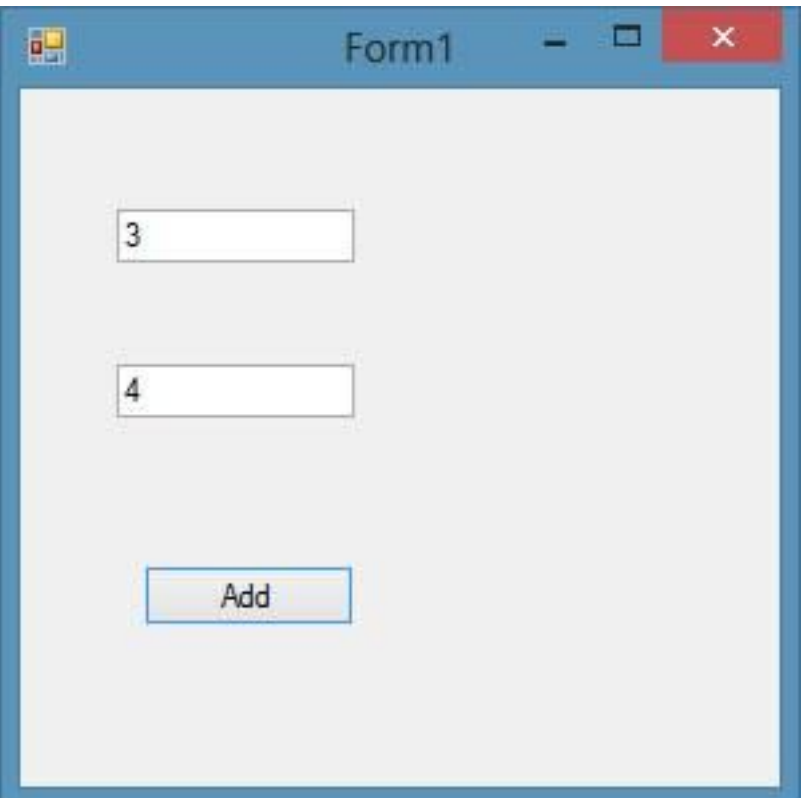

#### **Figure 4.1**

After clicking Add button, you can get the answer in a message box, as shown in Figure 4.2:

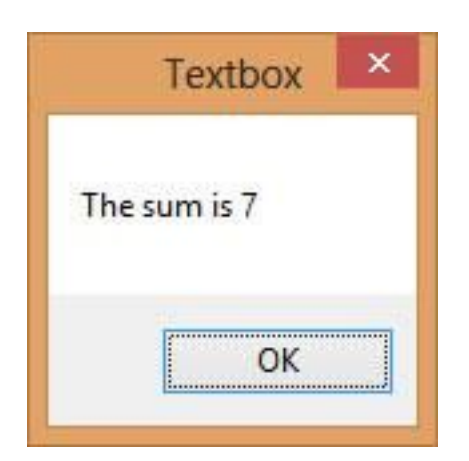

**Figure 4.2**

#### <span id="page-30-0"></span>**4.2 Label**

Label is a very useful control for Visual Basic, as it is not only used to provide instructions and guides to the users, it can also be used to display outputs. It is different from text box because it can only display static text, which means the user cannot change the text. Using the syntax Label.Text, it can display text and numeric data . You can change its text in the properties window and also at runtime.

#### <span id="page-30-1"></span>**Example 4.2**

Based on Example 4.1, you now add two labels, one is to display the text Sum= and the other label is to display the answer of the Sum. For the first label, change the text property of the label by typing Sum= over the default text Label1. Further, change its font to bold and font size to 10. For the second label, delete the default text Label2 and change its font to bold and font size to 10. Besides that, change its background colour to white.

In this program, instead of showing the sum in a message box, we wish to display the sum on the label.

#### **The Code**

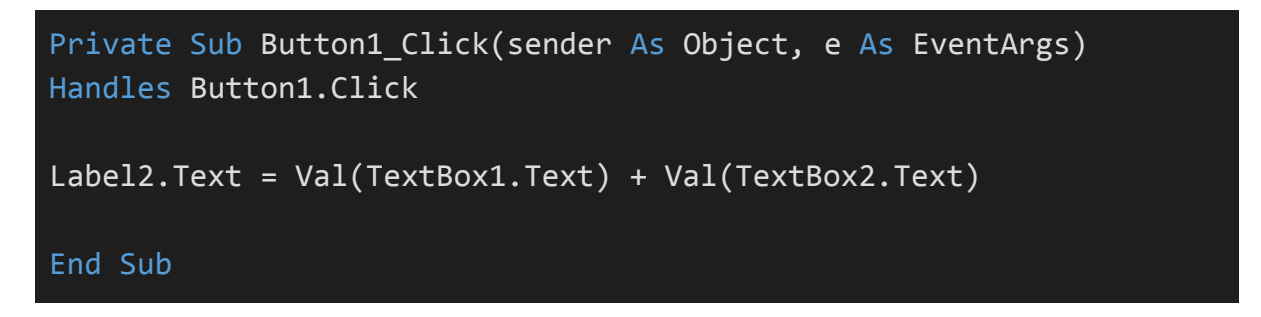

\*The function Val is to convert text to numeric value. Without using Val, you will see that two numbers are joined together without adding them.

The output is as shown in Figure 4.3

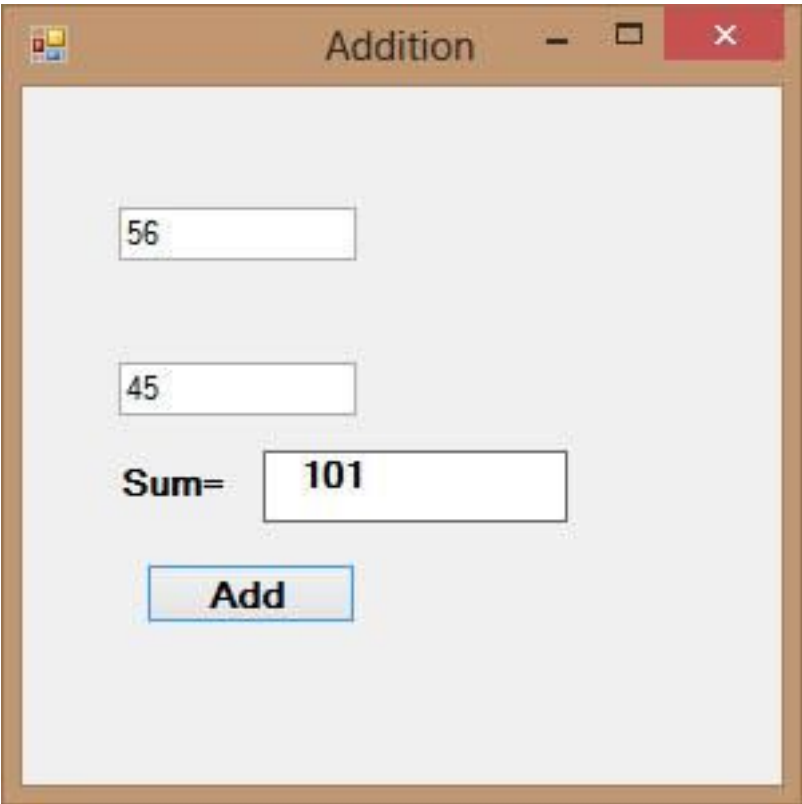

**Figure 4.3**

#### <span id="page-32-0"></span>**4.3 List Box**

The function of the List Box is to present a list of items where the user can click and select the items from the list. Items can be added at design time and at runtime. The items can also be removed at design time and also at runtime.

#### <span id="page-32-1"></span>**4.3.1 Adding Items to a Listbox**

To demonstrate how to add items at design time, start a new project and insert a list box on the form then right-click on the list box to access the properties window. Next, click on collection of the Item property, you will be presented with the String Collection Editor whereby you can enter the items one by one by typing the text and press the Enter key, as shown in Figure 4.4. After clicking on the OK button, the items will be displayed in the text box, as shown in Figure 4.5

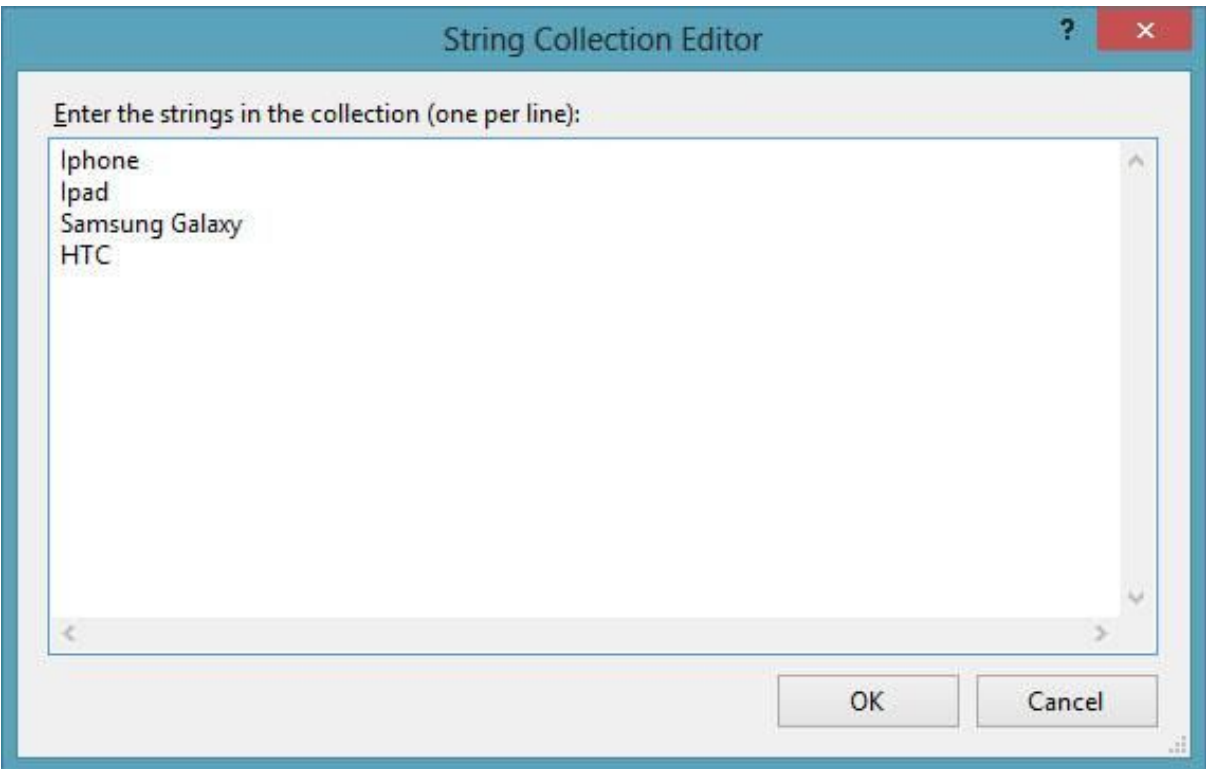

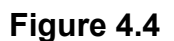

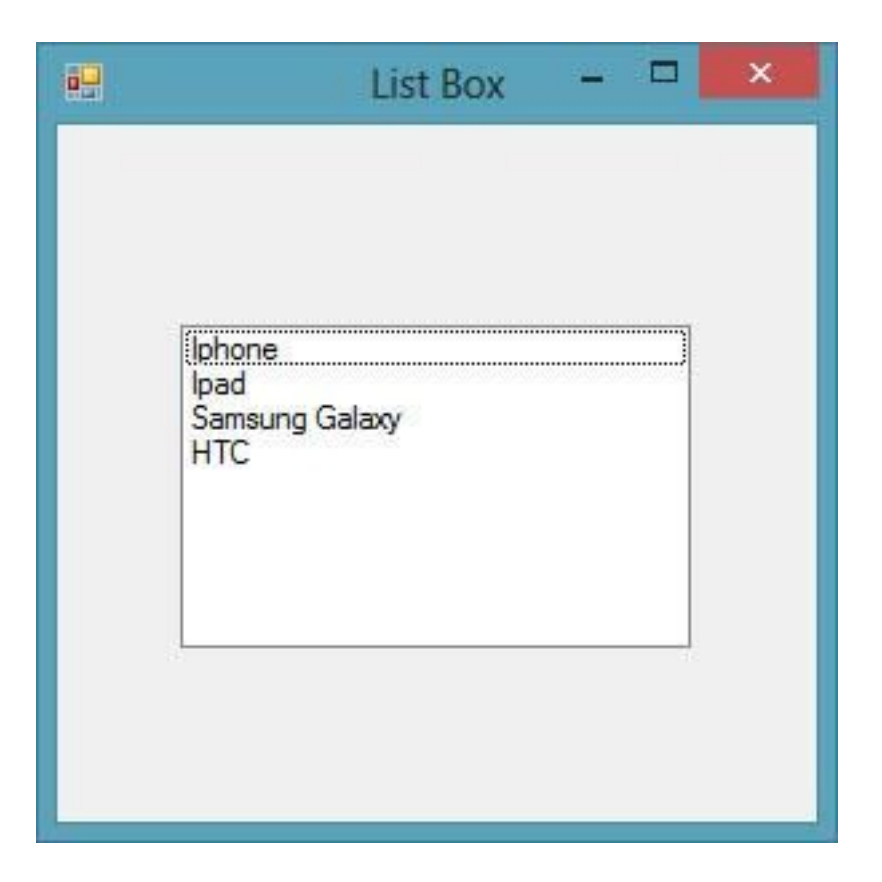

#### **Figure 4.5**

Items can also be added at runtime using the Add( ) method. Before we proceed further, we need to know that Visual Basic 2012 is a full-fledged object oriented programming language. Therefore, visual basic 2012 comprises objects. All objects have methods and properties, and they can are differentiated and connected by hierarchy. For a listbox, Item is an object subordinated to the object ListBox . Item comprises a method call Add() that is used to add items to the list box. To add an item to a list box, you can use the following syntax:

#### ListBox.Item.Add("Text")

For example, you can key-in the following statement

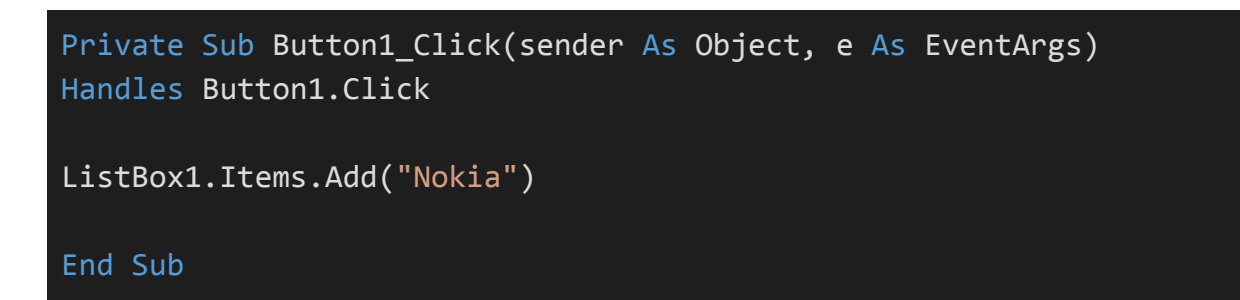

The item "Nokia" will be added to the end of the list, as shown in Figure 4.6

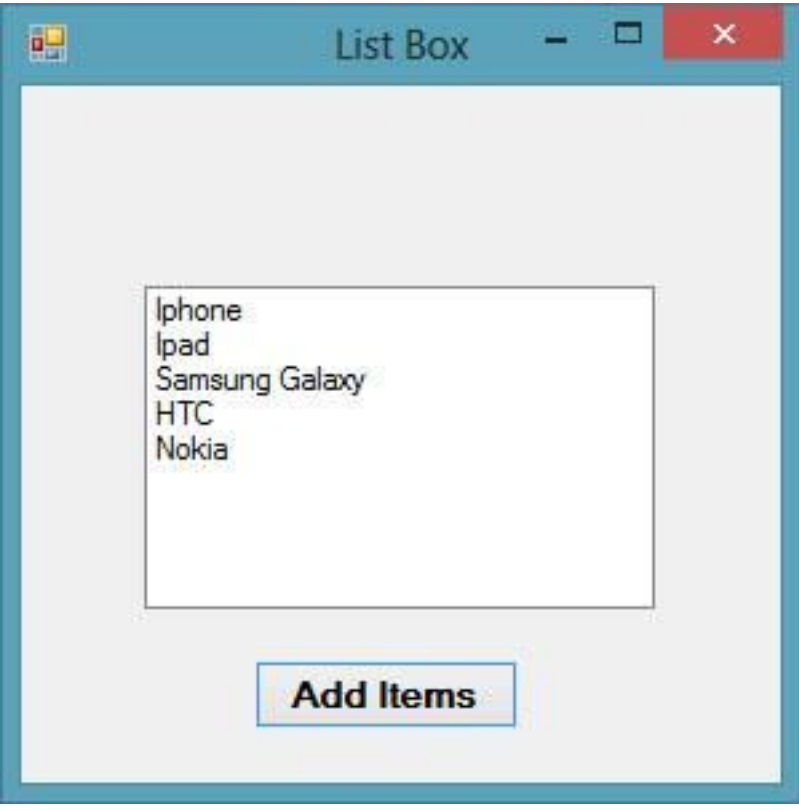

#### **Figure 4.6**

You can also allow the user to add items using the InputBox function, as follows:

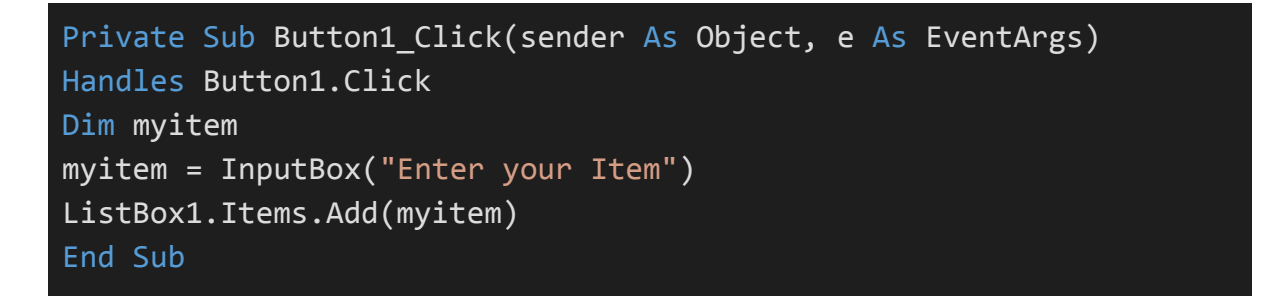

\* The keyword Dim is to declare the variable myitem. You will learn more about variables in coming lessons

#### <span id="page-35-0"></span>**4.3.2 Removing Items from a List Box**

To remove items at design time, simply open the String Collection Editor and delete the items line by line or all at once using the Delete key.

To remove the items at runtime, you can use the Remove method, as illustrated in the following example. In this example, add a second button and label it "Remove Items". Click on this button and enter the following code:

```
Private Sub Button2_Click(sender As Object, e As EventArgs)
Handles Button2.Click
ListBox1.Items.Remove("Ipad")
End Sub
```
The item "Ipad" will be removed after running the program. You can also let the user choose which item to delete.

To clear all the items at once, use the clear method, as illustrated in the following example. In this example, add a button and label it "Clear Items"

```
Private Sub Button3_Click(sender As Object, e As EventArgs)
Handles Button2.Click
           ListBox1.Items.Clear()
End Sub
```
#### <span id="page-35-1"></span>**4.4 Combo Box**

In Visual Basic 2012, the function of the Combo Box is also to present a list of items where the user can click and select the items from the list. However, the user needs to click on the handle (small arrowhead) on the right of the combo box to see the items which are presented in a drop-down list.

#### <span id="page-36-0"></span>**4.4.1 Adding Items to a Combobox**

In order to add items to the list at design time, you can also use the String Collection Editor. You will also need type an item under the text property in order to display the default item at runtime.

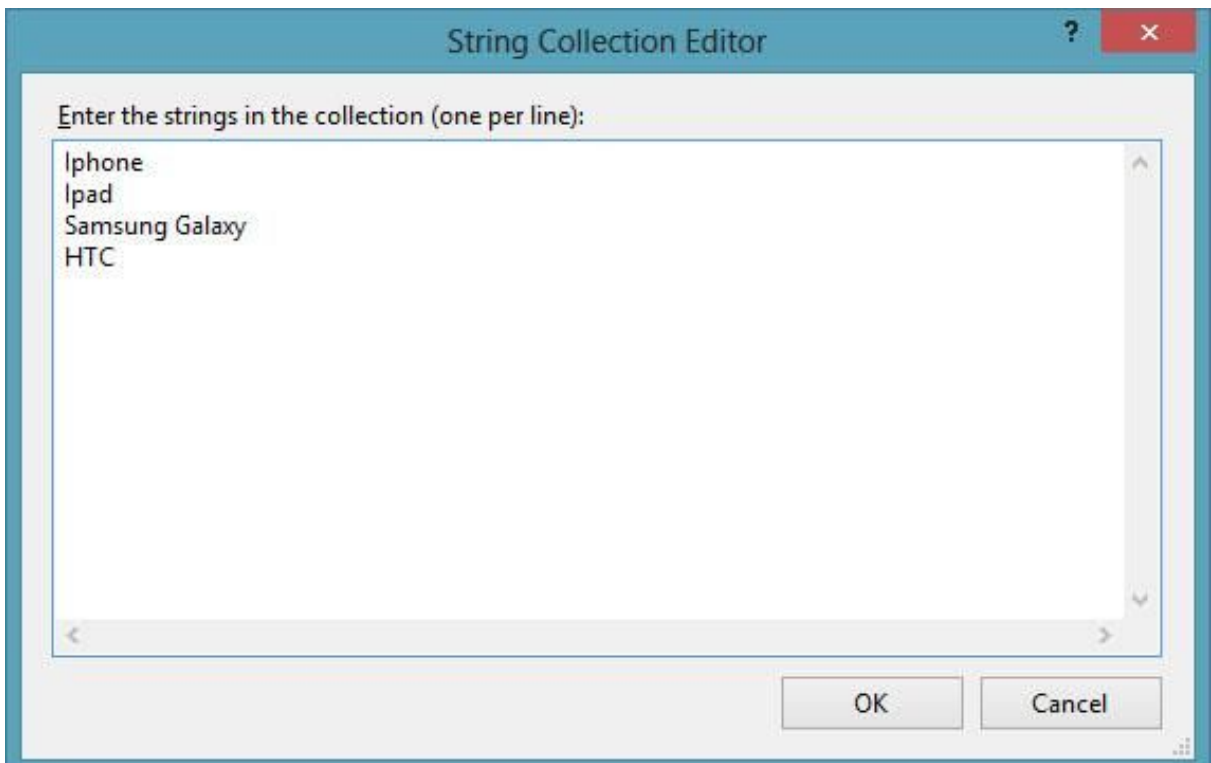

#### **Figure 4.7**

After clicking the handle of the right side of the combo box, the user will be able to view all the items, as shown in Figure 4.8

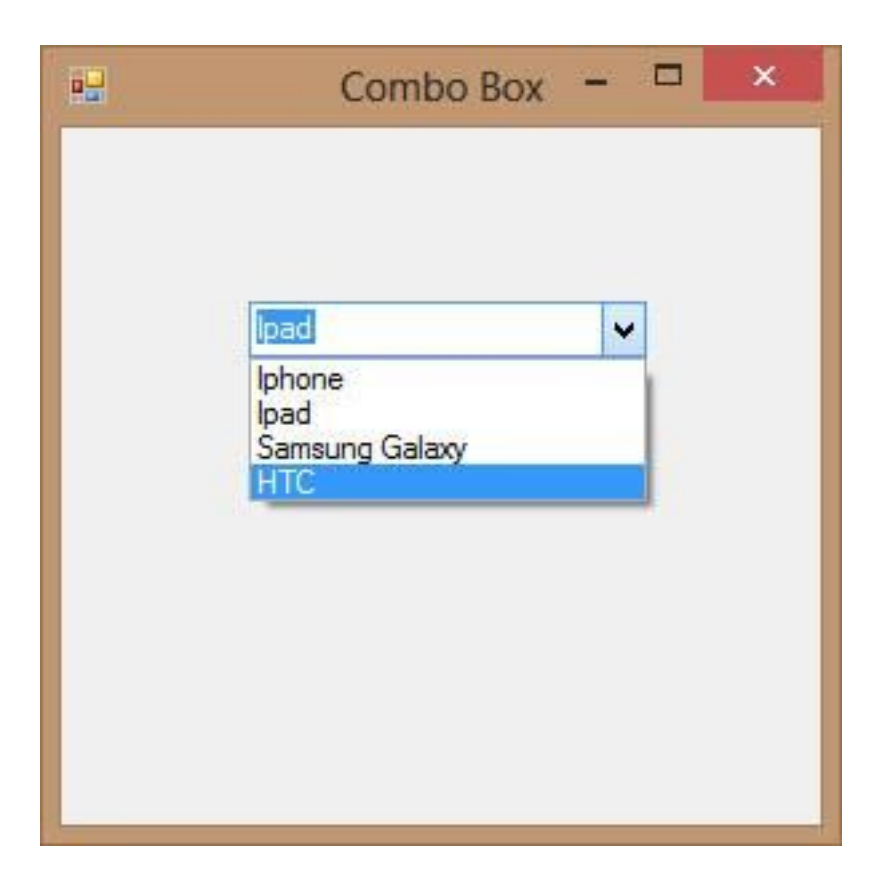

#### **Figure 4.8**

Besides, you may add items using the Add() method. For example, if you wish to add a number of items to Combobox 1, you can key in the following statement. The output is as shown in Figure 4.9

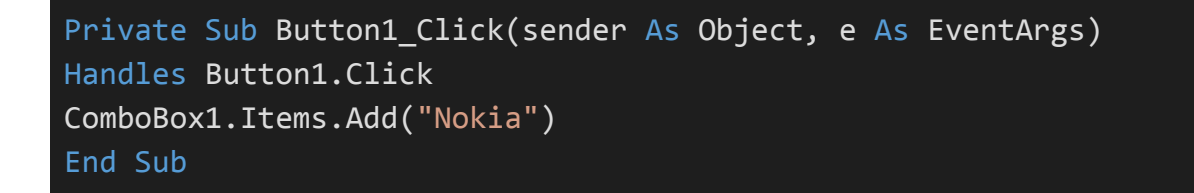

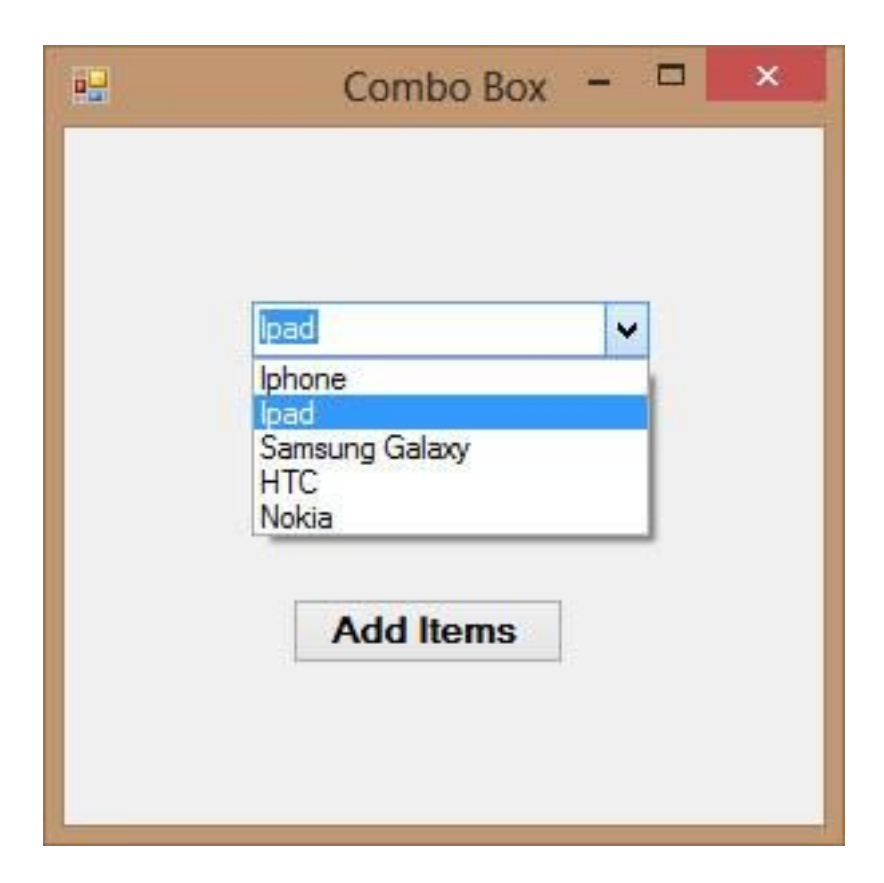

#### **Figure 4.9**

You can also allow the user to add items using the InputBox function, as follows:

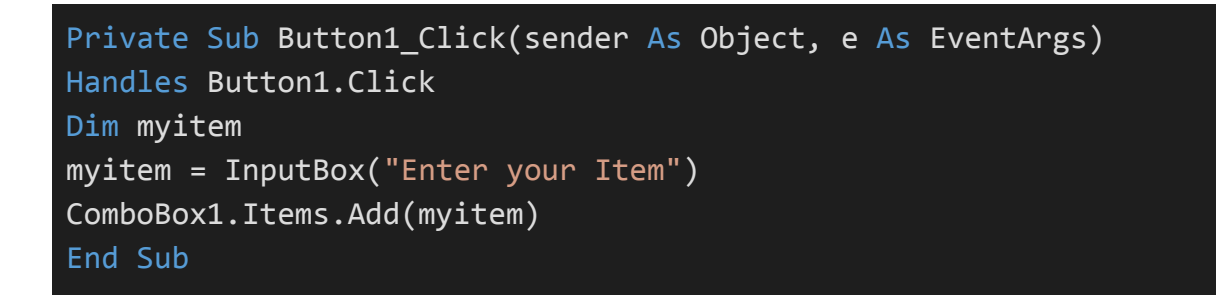